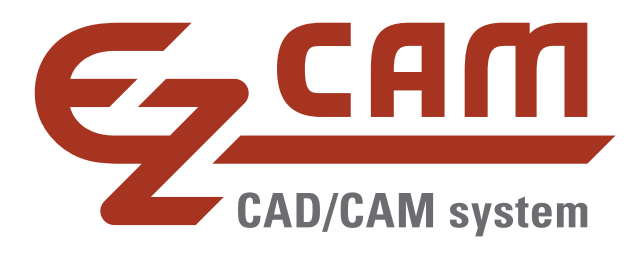

# *EZCAM Version 2015 Neuheiten*

*(Stand 1/2015)*

*www.ezcam.de EZCAM Solutions GmbH* Wir freuen uns mit der Version 2015 die neueste Ausgabe der EZCAM Software vorstellen zu dürfen. Die nachfolgenden Seiten geben Ihnen eine Zusammenfassung über die interessantesten Neuerungen. Nehmen Sie sich etwas Zeit um die Informationen zu studieren. Bei Fragen können Sie sich gerne an uns wenden.

#### **Ihr EZCAM Team**

# **Inhalt**

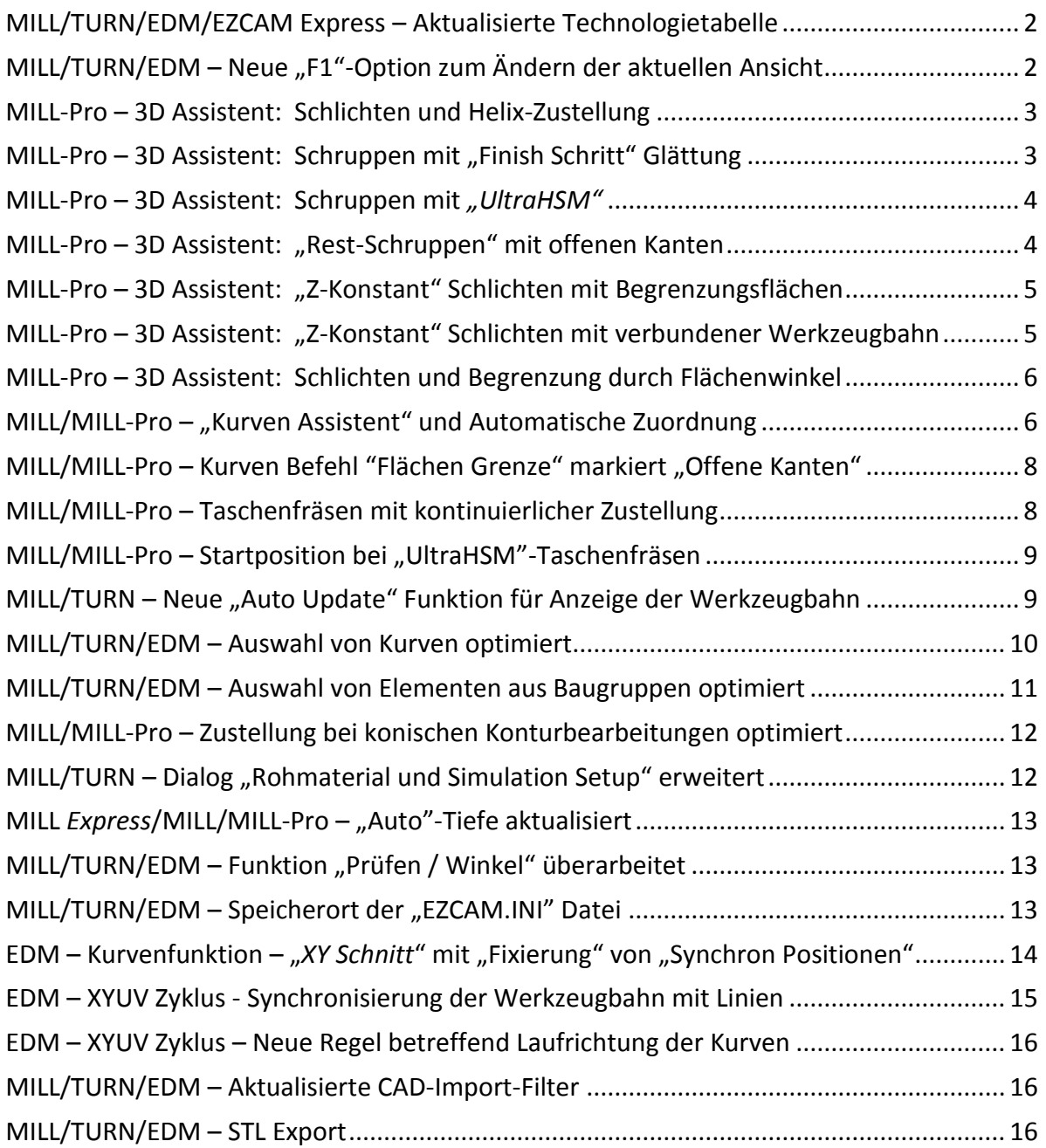

#### <span id="page-2-0"></span>**MILL/TURN/EDM/EZCAM Express – Aktualisierte Technologietabelle**

Eines der wichtigsten Werkzeuge der *EZCAM* Software, die integrierte "Technologietabelle", wurde in der vorliegenden Version 2015 komplett überarbeitet. Bis dato als externes Softwaremodul implementiert, ist die Tabelle jetzt ein vollständig integrierter Bestandteil des *EZCAM* Quellcodes. Gleichzeitig wurde sowohl das Aussehen, als auch die Funktionalität erweitert.

|        | Arbeitsvorgang    | Zeit  | <b>BKS</b> | Zyklus                   | Bearb.Kurve         | Wzg.Nr | Durchm | Werkzeug ID |
|--------|-------------------|-------|------------|--------------------------|---------------------|--------|--------|-------------|
|        | Face              | 53:38 |            | World Zick-Zack Boundary |                     |        | 14     |             |
|        | RG-Pocket1        | 2:33  | World      | Taschen                  | Pocket1             |        | 14     |             |
|        | RG-Pocket2        | 17:31 | World      | Taschen                  | Pocket <sub>2</sub> |        | 10     |             |
|        | <b>FN-Outside</b> | 2:10  |            | World Kontur             | <b>ODContour</b>    |        | 10     |             |
|        | <b>FN-Pocket1</b> | 0:22  |            | World Kontur             | Pocket1             |        | 10     |             |
|        | FN-Pocket2        | 1:02  |            | World Kontur             | Pocket <sub>2</sub> |        | 10     |             |
|        | Spot-Dia12        | 0:02  | World      | <b>Bohren</b>            | Drill12             | 4      | 10     |             |
|        | Drill-Dia12       | 0:17  |            | World Spanbre            | Drill12             |        | 12     |             |
| Gesamt |                   | 23:59 |            |                          |                     |        |        |             |

*Ansicht der neuen Technologietabelle*

*Die interessantesten Neuerungen:*

- Übersichtlichere Darstellung der Daten (aktive Zeile, Spalte, Zelle) durch Verwendung unterschiedlicher Farben.
- Reihenfolge der angezeigten Spalten kann mit Cursor (per Drag & Drop) verändert werden.
- Einzelne, nicht benötigte Spalten können ein- und ausgeblendet werden.

# <span id="page-2-1"></span>**MILL/TURN/EDM – Neue "F1"-Option zum Ändern der aktuellen Ansicht**

Um ein schnelles und einfaches Wechseln der aktuellen Profilansicht zu ermöglichen, wurden die am häufigsten verwendeten Grafikbefehle auf einem neuen übersichtlichen Dialog, der über die "F1"-Taste aufgerufen werden kann, zusammengefasst.

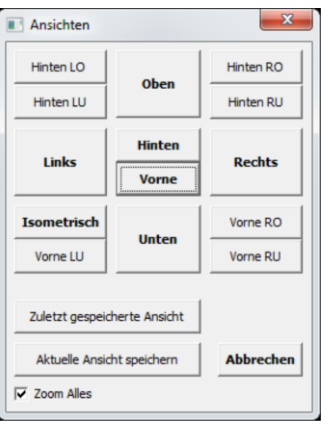

*Neuer Dialog zum Verändern der Ansicht (über "F1")*

#### <span id="page-3-0"></span>**MILL-Pro – 3D Assistent: Schlichten und Helix-Zustellung**

Die Schlichtoptionen "Z-Konstant" und "Äquidistant" bieten nun mit "Helix" (siehe Option "*Schritt*" auf Dialog "*3D Assistent*") die Möglichkeit einer kontinuierlichen Zustellung entlang der bearbeiteten Flächen. So entsteht eine wesentlich bessere Oberfläche, ohne störende "*Marken*", zwischen den einzelnen Schlichtbahnen.

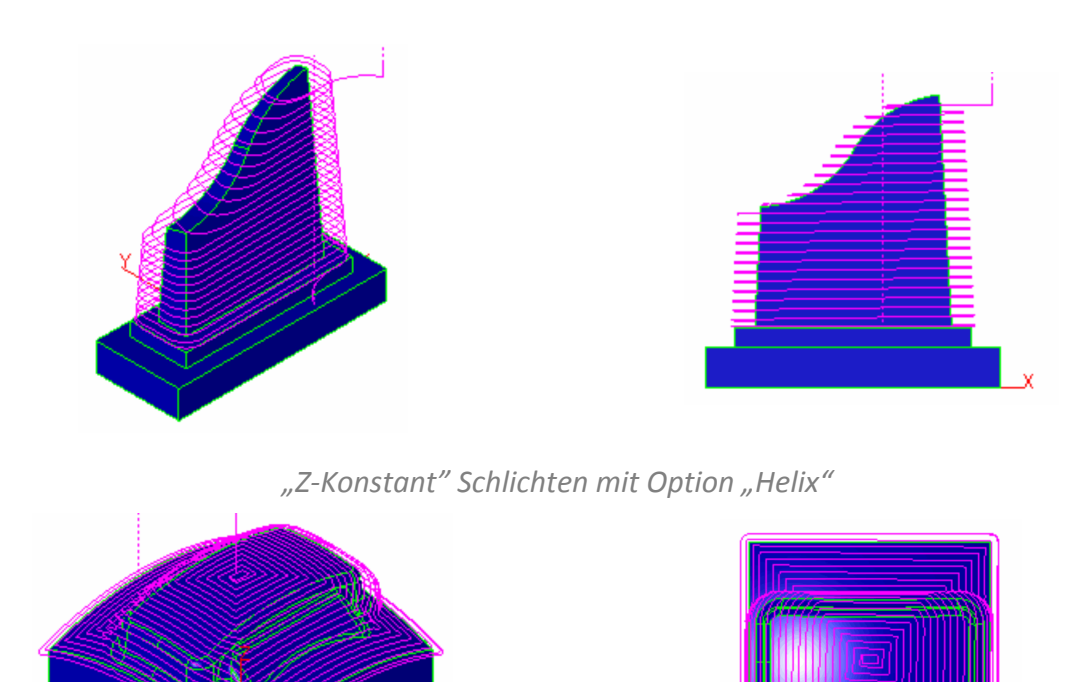

*"Äquidistant" Schlichten mit Option "Helix"*

#### <span id="page-3-1"></span>**MILL-Pro - 3D Assistent: Schruppen mit "Finish Schritt" Glättung**

Bei normalen "*Schrupp-Bearbeitungen*" entstehen entlang der bearbeiteten Flächen, abhängig von der verwendeten Zustellung, mehr oder weniger große Absätze. Diese verursachen bei nachfolgenden Schlichtbearbeitungen oft eine übermäßige Beanspruchung des Werkzeugs.

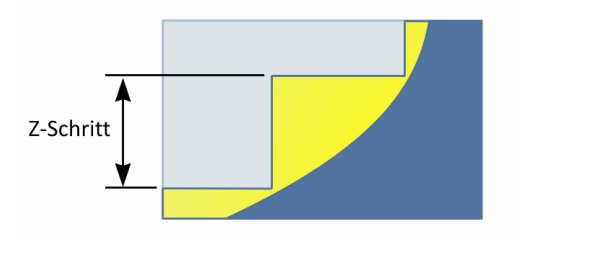

Finish Schritt  $\circled{1}$ 

*Absätze ohne Kantenglättung Absätze mit Kantenglättung*

Um nachfolgende Schlichtwerkzeuge zu entlasten, ermöglicht der neue Parameter "*Finish Schritt*" das automatische Verkleinern der betreffenden Absätze. Unter schrittweiser Reduzierung der Bearbeitungstiefe, bis zur Höhe des vorherigen "*Z-Schritts*", werden zusätzliche Werkzeugbahnen entlang der Außenkontur erzeugt.

#### <span id="page-4-0"></span>**MILL-Pro – 3D Assistent: Schruppen mit "UltraHSM"**

3D "*Taschen*"-Schrupp-Bearbeitungen unterstützen jetzt auch die Verwendung der "*Ultra-HSM"*-Technologie, die bisher nur im 2.5D Bereich verfügbar war. Durch die Verwendung zirkularer Schnittbewegungen in Kombination mit radialen Ein- und Ausfahrrampen, sowie dynamischer Anpassung des Bearbeitungsvorschubs, wird eine kontinuierliche Werkzeugbahn mit den für das Hochgeschwindigkeitsfräsen typischen weichen Übergängen erzeugt. Dies reduziert die effektive Bearbeitungszeit und erhöht die Standzeit der verwendeten Werkzeuge.

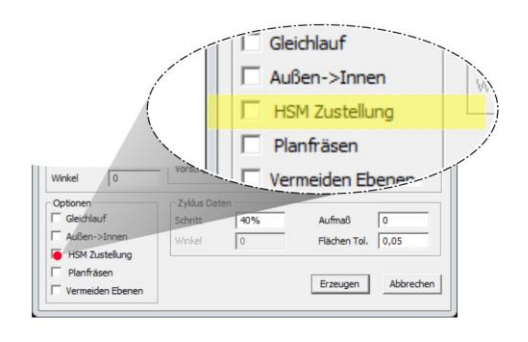

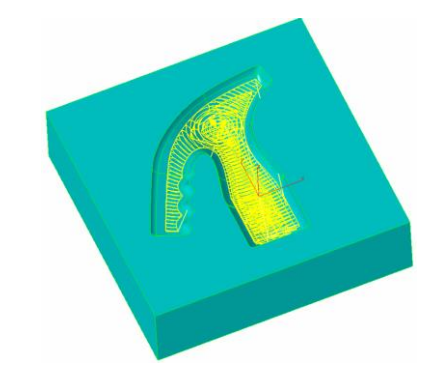

*Dialog "3D Assistent" "Schruppen" mit "UltraHSM"-Technologie*

# <span id="page-4-1"></span>**MILL-Pro – 3D Assistent: "Rest-Schruppen" mit offenen Kanten**

Die Bearbeitungsmethode "Rest-Schruppen" wurde erweitert und unterstützt in der vorliegenden Version die Restbearbeitung von Werkstückbereichen an offenen Kanten.

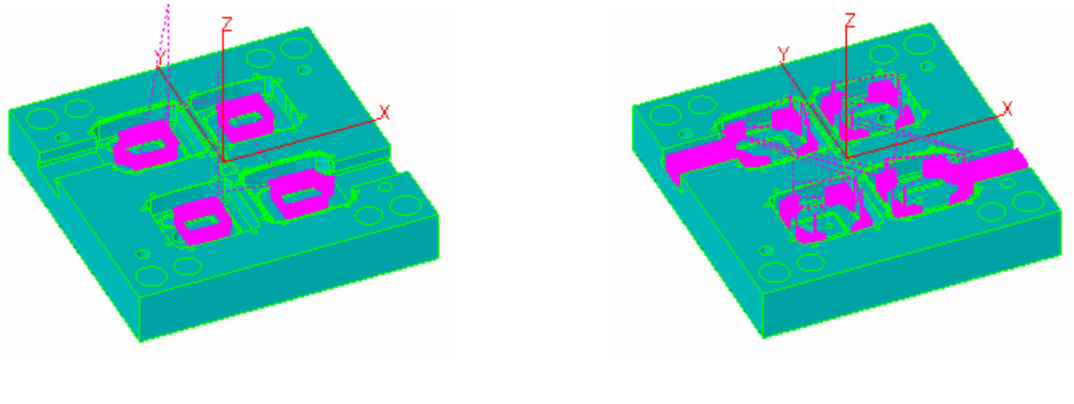

*Methode "Schruppen" Methode "Rest-Schruppen"* 

#### <span id="page-5-0"></span>**MILL-Pro – 3D Assistent: "Z-Konstant" Schlichten mit Begrenzungsflächen**

Die "*Z-Konstant*"-Schlichtmethode des "*3D Assistenten*" unterstützt jetzt die Verwendung von Begrenzungsflächen, um den Bereich einer Bearbeitung einzugrenzen. Die Werkzeugbahn beginnt automatisch an einer der offenen Kanten, falls die ausgewählten Bearbeitungsflächen keinen geschlossenen Körper bilden. In Kombination mit dem "Schritt"-Typ "Direkt" können alle Variationen von linearen oder radialen Ein-/ Ausfahrbewegungen (siehe "Ein*tauch Optionen*") verwendet werden. Die Bearbeitungsrichtung wird über den Parameter "*Gleichlauf*" kontrolliert.

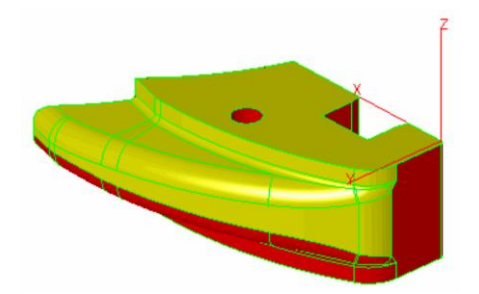

*Gelb = Ausgewählte Bearbeitungsflächen Rot = Begrenzungsflächen*

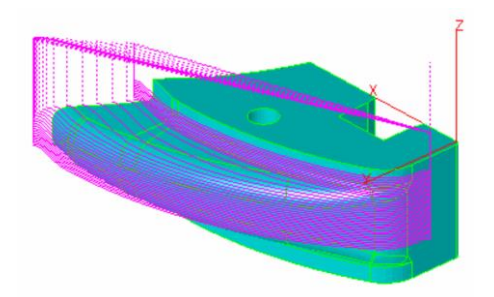

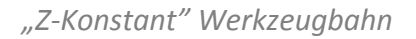

#### <span id="page-5-1"></span>**MILL-Pro – 3D Assistent: "Z-Konstant" Schlichten mit verbundener Werkzeugbahn**

Die "*Z-Konstant*"-Schlichtmethode des "*3D Assistenten*" generiert jetzt, in Kombination mit der Option "*Direkt*" (siehe Bearbeitungsdialog "*Werkzeug & Technologiedaten*"), zusammenhängende bidirektionale Werkzeugbewegungen. Diese Funktion reduziert die Anzahl der Eilgangbewegungen auf ein Minimum.

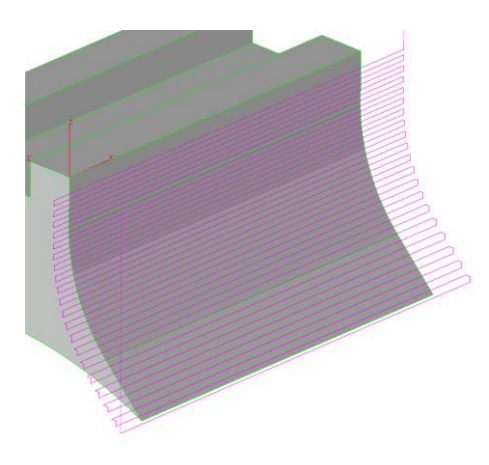

*Mit der Option "Direkt" verbundene Werkzeugbahn*

#### *Anmerkung:*

Die Option "*Direkt*" kann nur in Kombination mit dem "*Schritt*"-Typ "*Offene Flächen*" eingesetzt werden. Falls in diesem Zusammenhang Ein- und/oder Ausfahrbewegungen (siehe "Ein*tauch Optionen*") verwendet werden oder die Bearbeitungsrichtung *("Gleichlauf"*) umgekehrt wird, muss unter Umständen der Parameter "Versatzrichtung" (siehe Bearbeitungsdialog "Zyklus Daten") angepasst werden.

#### <span id="page-6-0"></span>**MILL-Pro – 3D Assistent: Schlichten und Begrenzung durch Flächenwinkel**

Den Schlichtmethoden "Z-Konstant" und "Äquidistant" steht die Möglichkeit zur Verfügung, den Bearbeitungsbereich mit Hilfe zweier "Flächenwinkel" (auf Dialog "Fl. Winkel") zu begrenzen. Diese Option wurde nun komplett überarbeitet. Die Begrenzung erfolgt jetzt direkt auf Basis der Winkel innerhalb der Werkzeugbahn, anstatt wie bisher auf den Winkeln der bearbeiteten Flächen.

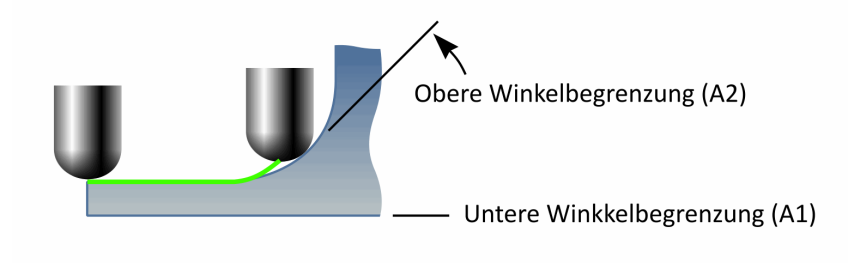

*Begrenzung der Werkzeugbahn durch Flächenwinkel*

#### <span id="page-6-1"></span>**MILL/MILL-Pro – "Kurven Assistent" und Automatische Zuordnung**

Der Dialog des "Kurven Assistenten" bietet nun die neue Funktion "Speichern als Regel", um Kurven anhand Ihres Namens automatisch mit bestimmten "Methoden" zu verknüpfen. Das geschieht, indem bestimmte Informationen aus dem Kurvennamen herausgelesen und mit einer vorhandenen "Methode" verknüpft werden. Die Informationen zu dieser Verknüpfung werden beim Schließen des Dialogs in der *EZCAM* Initialisierungsdatei ("ezcam.ini") gespeichert.

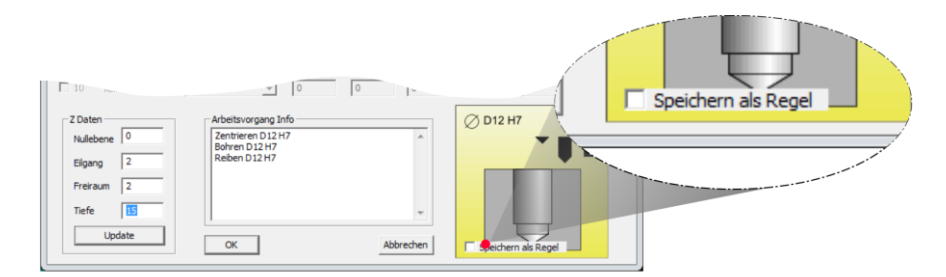

*Dialog des "Kurven Assistenten"*

Beim Öffnen des "*Kurven Assistenten*" wird der Name der aktuellen Kurve analysiert. Findet das System auf Basis der gewonnen Informationen eine Verknüpfung, dann wird die entsprechende *"Methode"* (= Bearbeitung) automatisch vorgewählt. Da der Assistent meist bei Kurven für Bohrungen verwendet wird, ist das Haupt-Suchmerkmal der Buchstabe "D" (= Durchmesser), gefolgt von einem Zahlenwert der die Größe der Bohrung im Format "XXXX**D###,###**XXXX" angibt (X = beliebiger Text, **#** = Zahlen). Kurven mit solchen Angaben werden unter anderem von der Funktion "Bohrungen Analysieren" (siehe Menü/Karteikarte "*Kurven*") generiert. Alternativ hierzu kann auch ein selbst gewählter Text mit einem vorangestellten Bindestrich "-" im Format "XXX-meintext" verwendet werden.

### *Beispiel für das Erstellen einer Verknüpfung:*

Die aktuelle Kurve repräsentiert einige Bohrungen mit dem Durchmesser 5,2mm. Die Eingabe des Namens "*Crv5-D5,2-Rückseite*" erfolgte von Hand. Nun wird der Assistent geöffnet und aus der Kategorie "Bohrungen" die Option "D5,2" gewählt. Vor Schließen des Assistenten wird die Option "*Speichern als Regel*" aktiviert. *EZCAM* verknüpft anschließend den Text "*D5,2*" mit der Methode "*D5,2*" und speichert diese Regel in der Datei "*ezcam.ini*". Beim nächsten Öffnen des Assistenten mit einer Kurve, deren Name den Text "*D5,2*" enthält, wird die Methode "D5,2" aus der Kategorie "Bohrungen" automatisch vorgewählt.

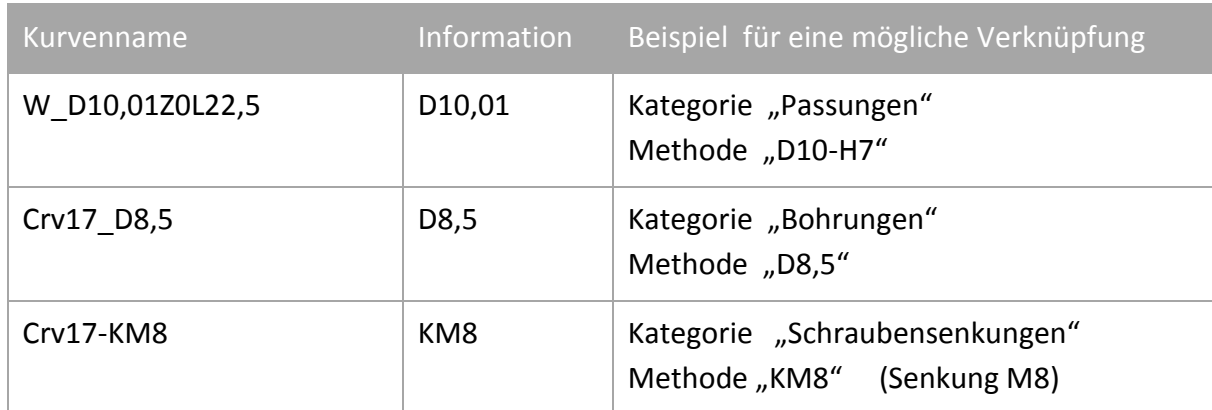

#### *Beispiele für Kurvennamen und Verknüpfungen:*

#### <span id="page-8-0"></span>**MILL/MILL-Pro – Kurven Befehl "Flächen Grenze" markiert "Offene Kanten"**

Der Befehl "Flächen Grenze" (siehe Menü "Kurven") generiert eine neue Kurve aus den Außenkonturen einer oder mehrerer ausgewählter Fläche eines CAD Modells. Diese Funktion wurde jetzt um die Option "*Offene Kanten Identifizieren*" erweitert. Hierbei werden die einzelnen Elemente der erzeugten Kurve(n) analysiert und diejenigen mit einem kleinen roten Quadrat als "Offene Kante" markiert, welche mit einem Werkzeug ohne Kollision mit anderen Flächen des 3D Modells überfahren können.

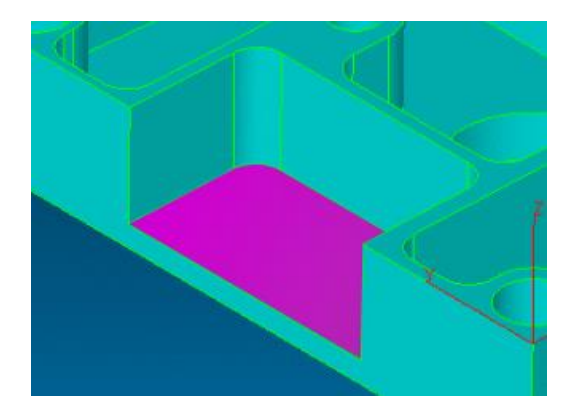

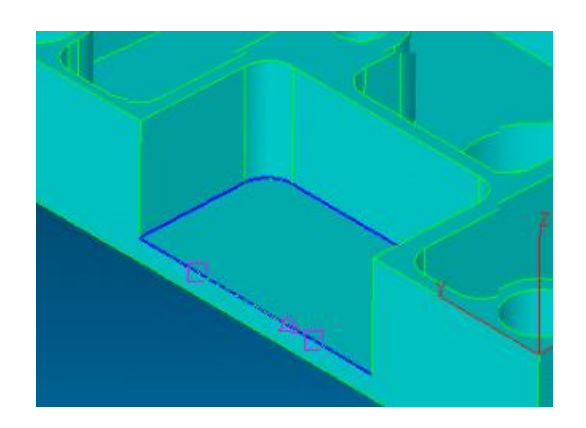

*Ausgewählte Fläche Resultierende Kurve mit markierten "Offenen Kanten"*

# <span id="page-8-1"></span>**MILL/MILL-Pro – Taschenfräsen mit kontinuierlicher Zustellung**

Der 2.5D "Taschen"-Zyklus bietet mit der neuen Option "Helikal" (siehe Dialog "Zyklus Da*ten*") nun die Möglichkeit, eine konturparallele Werkzeugbahn mit kontinuierlicher seitlicher Zustellung auszugeben. Jede direkte seitliche Zustellung in das Rohmaterial wird somit vermieden. Die nachfolgende Grafik einer Bearbeitung von zwei einfachen Taschenkonturen verdeutlicht die neue Zustellmethode.

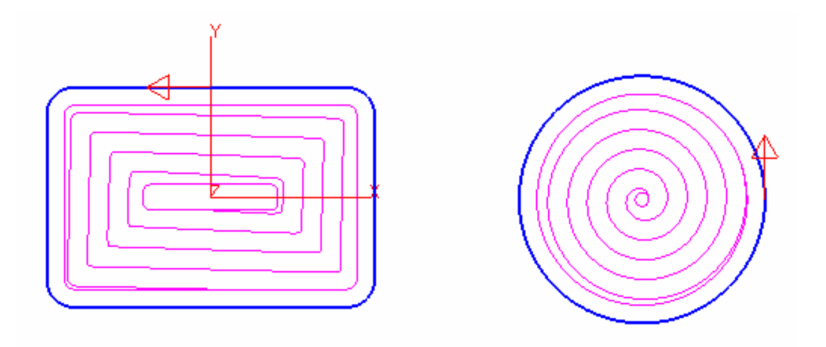

*Taschenzyklus mit "Helikal"-Zustellung*

#### <span id="page-9-0"></span>**MILL/MILL-Pro – Startposition bei "UltraHSM"-Taschenfräsen**

Diese Neuerung betrifft die Kontrolle über die Startposition der Werkzeugbahn beim Taschenfräsen mit der Option "*HSM Zustellung*". Bei Verwendung der Optionen "*Planfräsen*" und/oder "Außen-Innen" versucht das System den Startpunkt der Werkzeugbahn so nah wie möglich an den Startpunkt der jeweils bearbeiteten Kurve zu legen.

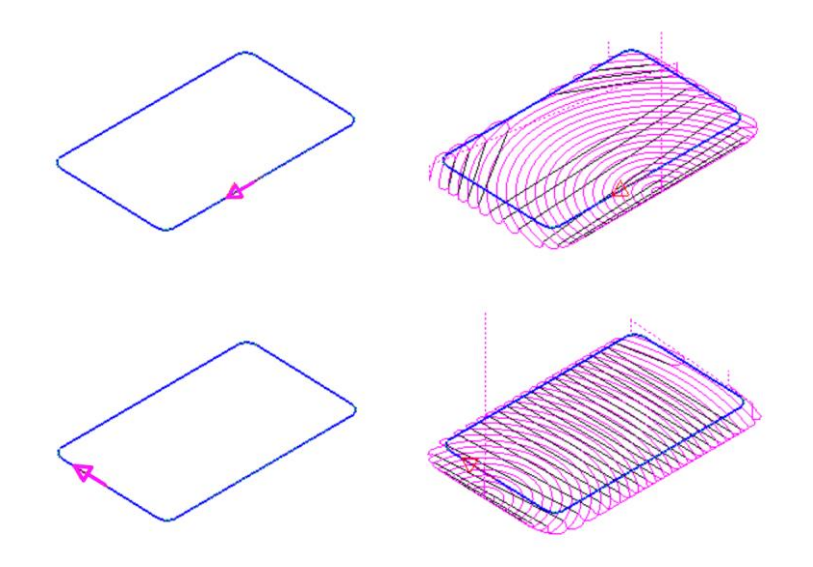

*Ändern des Startpunktes der Werkzeugbahn*

# <span id="page-9-1"></span>**MILL/TURN – Neue "Auto Update" Funktion für Anzeige der Werkzeugbahn**

Die "*Werkzeugbahn*"-Auswahlliste auf dem Dialog "*Ansicht/Einstellung"* enthält die neue Option "Auto Update". Diese Einstellung bewirkt ein automatisches Neuberechnen einer Werkzeugbahn, sobald eine Einstellung des dazugehörenden Arbeitsvorgangs geändert wurde und der Bearbeitungsdialog geschlossen wird. Dadurch entfallen der nachfolgende Aufruf der Funktion "Prüfen" zur Neuberechnung und die Anzeige der aktualisierten Werkzeugbahn.

#### *Anmerkung:*

Flächenbearbeitungen mit dem 3D Assistenten sind hierbei ausgenommen, da eine eventuell ungewollte sofortige Neuberechnung einer komplexen Werkzeugbahn zu Verzögerungen führen kann.

#### <span id="page-10-0"></span>**MILL/TURN/EDM – Auswahl von Kurven optimiert**

Bei der Arbeit mit 3D Modellen kommt es häufig vor, dass benötigte Kurven durch Flächen verdeckt werden. Um die Auswahl am Bildschirm zu erleichtern werden jetzt alle Flächen transparent dargestellt sobald einer der Befehle "*Aktuelle Kurve*" oder "*Bearb. Kurve*" aktiv ist. Somit sind alle Kurven sofort sichtbar. Zusätzlich wird die aktuelle Kurve (in der Grafik "Crv1") farblich hervorgehoben ("Magenta") angezeigt. Neu ist auch die Möglichkeit das Modell während des Auswahlvorgangs dynamisch zu bewegen (über rechte Maustaste oder Zoom-Regler).

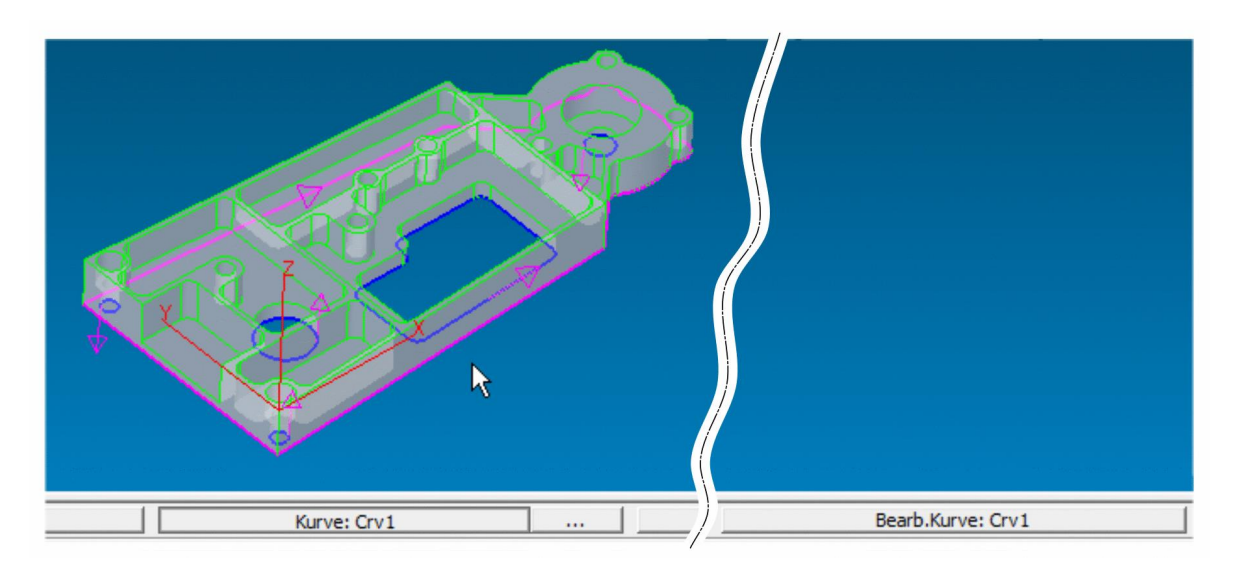

 *Schalter "Aktuelle Kurve" Schalter "Bearbeitungs Kurve"* 

#### <span id="page-11-0"></span>**MILL/TURN/EDM – Auswahl von Elementen aus Baugruppen optimiert**

Importierte CAD-Daten enthalten meist eine Vielzahl von Layern, die anhand ihres Namens oft nur schwer zuzuordnen sind. Nachfolgend sehen Sie die Grafik einer importierten CAD Baugruppe mit den darin verwendeten Layern, angezeigt in der *EZCAM* Layer-Auswahlliste.

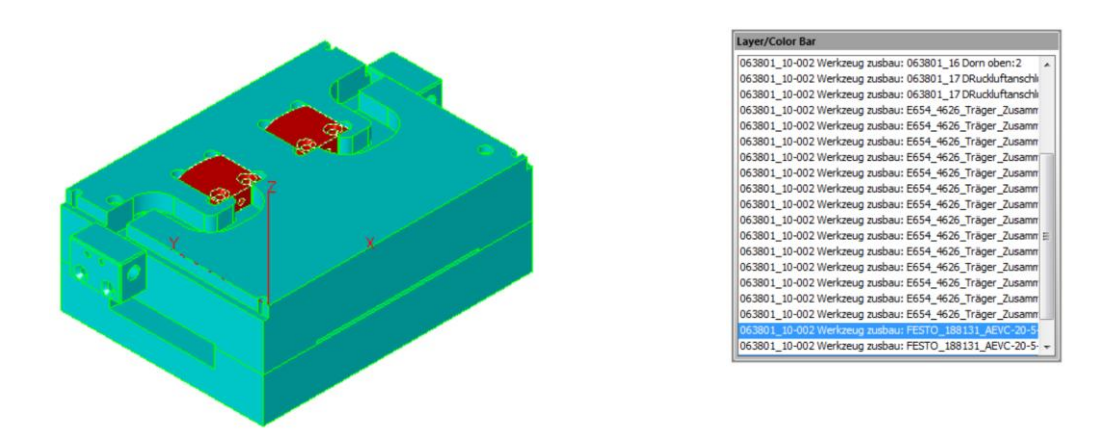

*Rot markiert sind die ausgewählten Flächen Dazugehörige Layer in Layer-Auswahlliste* Das Problem hierbei ist oft die Auswahl einzelner Bauteile aus einer solchen Baugruppe. Eine Auswahl anhand der Layer war bisher eher mühsam, da vorab der Layer in der Liste selektiert werden musste und danach erst das Ergebnis der Auswahl sichtbar war. Eine gezielte Auswahl einzelner Bauteile mit dem Cursor war so nicht möglich. Diesem Umstand wurde in der vorliegenden Version Rechnung getragen.

*Vorgehensweise:*

- 1. Auswahl der gewünschten "*Edit*"-Funktion (*Löschen*, *Ausblenden*, *Farbe ändern*, etc.)
- 2. Darauf achten, dass der "Verify"-Modus **V** aktiviert ist
- 3. Auswahlfilter "Flächen" <sup>3</sup> in der Symbolgruppe am rechten Bildschirmrand wählen
- 4. Mit dem Cursor jeweils eine Fläche der betreffenden Bauteile (Körper) des Modells auswählen. Diese sind anschließend farblich (Magenta) hervorgehoben.
- 5. Filter "Layer" 2usätzlich auswählen –> die Layer-Liste wird geöffnet. Layer, auf denen die zuvor ausgewählten Flächen liegen, sind bereits markiert (neu in v2015) und somit aktiv.
- 6. Weitere Filter "Linien" **IIII**, "Bogen" **Name and "Kreis" <b>D** zusätzlich aktivieren.
- 7. Zum Abschluss den Button "All" **All der auswählen, um alle Elemente entsprechend den** gewählten Filtern (vor allem "Layer" Filter) zu selektieren.
- 8. Abschluss des Vorgangs durch Drücken der *ENTER*-Taste.

#### <span id="page-12-0"></span>**MILL/MILL-Pro – Zustellung bei konischen Konturbearbeitungen optimiert**

Konische Konturen und Taschen können sehr einfach mit Hilfe der "*Konik Optionen*" (siehe Dialog "Zyklus Daten") hergestellt werden. Bisher erfolgte die Bearbeitung in einzelnen Schritten mit konstanter Z-Zustellung (Z-Schritt). Um die Oberflächenqualität der Radien zu verbessern, bezieht sich der Schrittwert jetzt auf den Abstand der Bahnen im Bereich der Radien. Dadurch verringert sich der Abstand der Werkzeugbahnen untereinander.

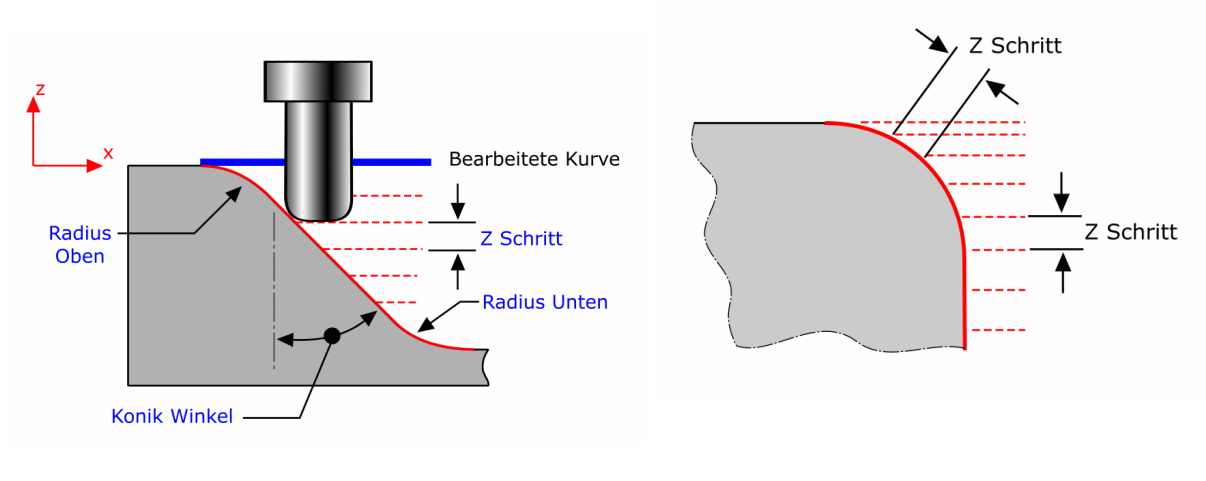

*Parameter der "Konik Optionen" "Z-Schritt" im Bereich der Radien*

#### <span id="page-12-1"></span>**MILL/TURN – Dialog "Rohmaterial und Simulation Setup" erweitert**

Der Dialog zur Einstellung der 3D Simulationsparameter wurde um eine Option zur Verschiebung des "*WORLD*"-Koordinatensystems ergänzt. Die neuen Optionen sind "*Obere Mitte*, *Vordere linke Ecke, Hintere linke Ecke, Vordere rechte Ecke", sowie "Hintere rechte Ecke"*. Der Nullpunkt wird sofort nach Auswahl einer dieser Möglichkeiten verschoben. Solange der Dialog nicht geschlossen wird, kann die Verschiebung mit Auswahl der Option "Aktueller Null*punkt*" jederzeit rückgängig gemacht werden. Erst beim Schließen des Dialogs wird die Änderung fest übernommen.

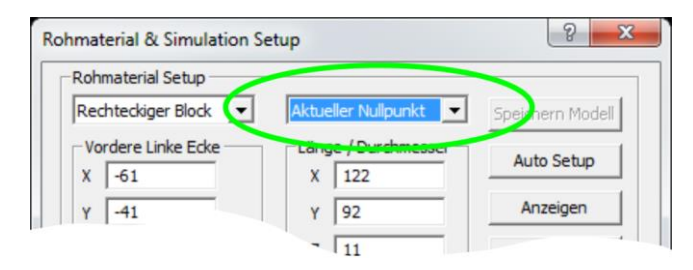

*Dialog "Rohmaterial und Simulation Setup"*

#### <span id="page-13-0"></span>**MILL** *Express***/MILL/MILL-Pro – "Auto"-Tiefe aktualisiert**

Der Schalter "Auto" im Bereich "Z-Daten" (siehe Bearbeitungsdialog "Werkzeug und Techno*logiedaten*") übernimmt nun den Wert des Eingabefelds der "Z"-Koordinate, falls zuvor keine Kurve oder Pfad (Express) ausgewählt wurden oder diese auf der gleichen Ebene wie die aktuell definierte "Z-Nullebene" liegen.

#### <span id="page-13-1"></span>**MILL/TURN/EDM – Funktion "Prüfen / Winkel" überarbeitet**

Die Funktion zum Messen von Winkeln am Bildschirm (siehe Menü "*Ansicht/Prüfen/Winkel*" oder Karteikarte "*Bemaßung*") wurde erweitert und zeigt nun auch den Winkel zwischen zwei ausgewählten Flächen an. Die Verwendung des Filters "Flächen" erleichtert hierbei die Auswahl der betreffenden Elemente.

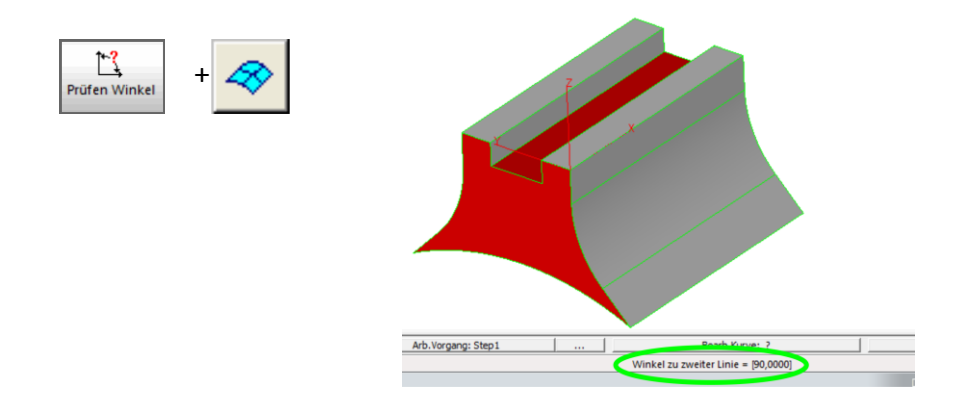

*Prüfen von Winkel zwischen zwei Flächen*

#### <span id="page-13-2"></span>**MILL/TURN/EDM – Speicherort der "EZCAM.INI" Datei**

Die "ezcam.ini"-Initialisierungsdatei wird schon immer benutzt, um die verschiedensten Einstellungen der *EZCAM* Software (letzte Dateinamen, Postprozessor, Standardeinstellungen, etc.) beim Beenden des Programms zu speichern. Abhängig von den Benutzereinstellungen des Windows Betriebssystems, liegt diese Datei entweder direkt im Windows Hauptverzeichnis oder in einem speziellen Anwenderverzeichnis. Die neue Version 2015 wurde nun dahingehend geändert, dass diese Datei auch in anderen Verzeichnissen liegen darf, wohin sie natürlich zuvor kopiert werden muss. Der Dialog "Sondereinstellungen (siehe Menü "Hilfe") wurde entsprechend erweitert und bietet nun die Option "Speicherort EZCAM Initialisie*rungsdatei*". Alternativ kann der Name der Initialisierungsdatei (kompletter Pfad) auch als Kommandozeilen-Argument beim Starten eines *EZCAM* Moduls ("Shortcut" Eigenschaften) zugewiesen werden.

#### <span id="page-14-0"></span>**EDM – Kurvenfunktion – "XY Schnitt" mit "Fixierung" von "Synchron Positionen"**

Bei Arbeiten mit 3D Modellen wird häufig die Kurvenfunktion "XY-Schnitt" eingesetzt um Kurven für eine Bearbeitung zu erstellen. Die Erzeugung einer solchen Kurve läuft intern in zwei Schritten ab. Zuerst erfolgt die Berechnung der Schnittkonturen auf der definierten Z-Höhe. Als Ergebnis erhält man Profile (Rohdaten) die aus vielen kleinen Linien bestehen. Da solche Konturen nur schlecht zu bearbeiten sind, erfolgt im zweiten Schritt eine "Optimierung" der Konturen. Hierbei werden die "Rohdaten", entsprechend vorgegebener Toleranzen zu Kurven mit tangentialen Kreisbögen umgewandelt. Als Nebeneffekt dieser Optimierung reduziert sich natürlich auch die Anzahl der Elemente (Linien, Bögen) in den Kurven. Einziger Nachteil war bisher die Tatsache, dass im Rahmen der Optimierung Punkte auf den Kurven wegfallen können, die für eine spätere 4-Achsen Synchronisation wichtig wären.

In der Version 2015 wurde die "XY-Schnitt" Funktion deshalb so modifiziert, dass Punkte auf den Schnittkurven, durch die vertikale Geometrie Linien des Modells verlaufen, fixiert werden. Als Folge bleiben diese beim Prozess der Optimierung erhalten und können somit später der automatischen 4-Achsen Synchronisierung dienen.

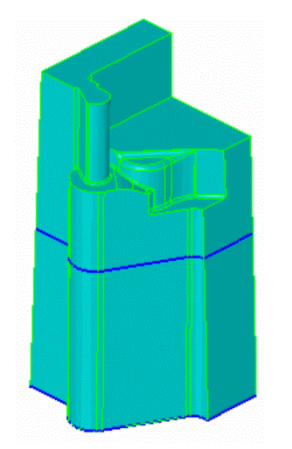

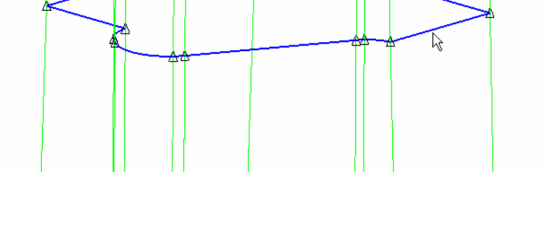

*3D Modell mit einer "XY-Schnitt" Kurve Vergrößerte Ansicht der Kurve. Geometrie Linien des Modells laufen durch die Punkte (schwarze Dreiecke) der Kurve*

In obiger Grafik ist das Modell eines Kerns zu sehen. Da die obere Kontur in verschiedenen Stufen und Absätzen ausläuft, musste das obere Profil für die 4-Achsen Bearbeitung mit Hilfe einer XY-Schnittkurve erstellt werden. In der rechten Grafik ist gut zu erkennen, dass alle Punkte auf der Schnittkurve, durch welche Geometrie Linien von oben nach unten verlaufen, erhalten geblieben sind.

#### <span id="page-15-0"></span>**EDM – XYUV Zyklus - Synchronisierung der Werkzeugbahn mit Linien**

Bei der manuellen Synchronisation in 4-Achsen XYUV Bearbeitungen werden die zu synchronisierenden Positionen auf den jeweiligen Kurven durch einfache Geometrie Linien verbunden. Diese mussten bisher mit ihren Anfangs- und Endpunkten genau auf den entsprechenden Kurvenpunkten liegen. In der vorliegenden Version 2015 können diese Synchronisierungselemente jetzt auch durch die Punkte auf den Kurven "durchlaufen". Das bedeutet, sie laufen exakt durch die X, Y, Z Koordinate des jeweiligen Kurvenpunktes, müssen aber nicht mehr dort enden.

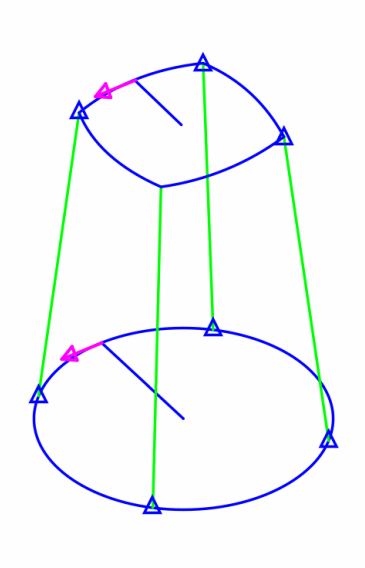

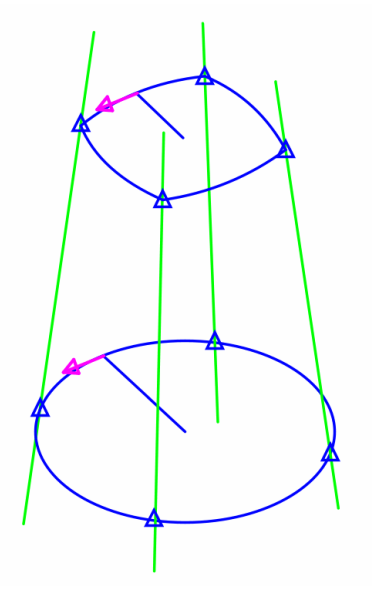

*Vor Version 2015 - Geometrie Linien müssen zur Synchronisation genau auf den Übergangspunkten der beiden Kurven (blaue Dreiecke) liegen*

*Version 2015 - Synchron Linien können jetzt auch durch Kurvenpunkte "durchlaufen"*

Besonders interessant ist diese Neuerung wenn mit Kurven auf Basis von XY Schnitten in einem 3D Modell gearbeitet wird. Meist besitzt das Modell aufgrund seiner Konstruktion bereits einen Großteil der notwendigen Synchron Elemente (Linien). Wenn aber aus verschiedenen Gründen mit Kurven aus XY Schnitten gearbeitet werden muss, laufen diese Elemente an den wichtigen Punkten meist nur durch die Kurven durch und wurden aus diesem Grund bisher bei der Synchronisation nicht berücksichtigt. Wichtig ist in diesem Zusammenhang auch die im vorherigen Thema besprochene Änderung der "*XY-Schnitt*" Funktion. Diese stellt durch die Fixierung von Übergangspunkten deren Vorhandensein nach der Optimierung der Profile sicher.

#### <span id="page-16-0"></span>**EDM – XYUV Zyklus – Neue Regel betreffend Laufrichtung der Kurven**

Bisher galt generell die Regel, dass beide Kurven einer 4-Achsen Bearbeitung die gleiche Laufrichtung aufweisen müssen. Diese Regel wurde nun modifiziert. Verfügt nur eine der beiden Kurven über Ein- und Ausfahrbewegungen, so wird diese Kurve zur "Masterkurve". Ist die gewählte "Versatzrichtung" (Links/Rechts) der Bearbeitung passend zur Startposition und Laufrichtung dieser "Masterkurve", spielt die Laufrichtung der zweiten Kurve keine Rolle mehr und wird intern automatisch angeglichen.

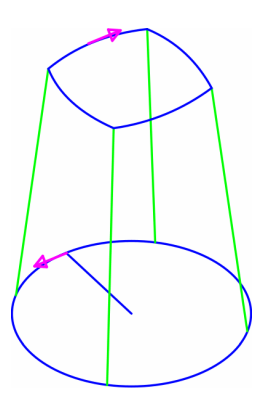

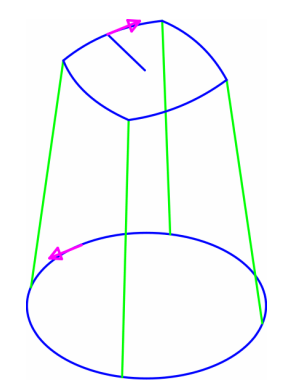

*Untere Kurve mit Ein- und Ausfahrbewegungen, Versatzrichtung der Bearbei-bewegungen, Versatzrichtung der Bearbeitung = Links*

*Obere Kurve mit Ein- und Ausfahrtung = Rechts*

#### *Anmerkung:*

In Fällen, bei denen beide Kurven über Ein- und Ausfahrbewegungen verfügen, gilt auch zukünftig die bisherige Regel, dass beide Kurven dieselbe Laufrichtung haben müssen.

#### <span id="page-16-1"></span>**MILL/TURN/EDM – Aktualisierte CAD-Import-Filter**

Die integrierten Import Filter "*STEP*" und "*SolidWorks*" (Update auf Version 2015) wurden aktualisiert und funktionell erweitert.

#### <span id="page-16-2"></span>**MILL/TURN/EDM – STL Export**

*EZCAM* Flächendaten können jetzt im "STL"-Format exportiert und gespeichert werden (siehe Menü "*Datei/Speichern als*").

*EZCAM Solutions GmbH Hauptstrasse 47a 76473 Iffezheim*

*Tel: +49 (0) 7229 18 18 70 Fax: +49 (0) 7229 18 18 79 Email: info@ezcam.de Web: www.ezcam.de*

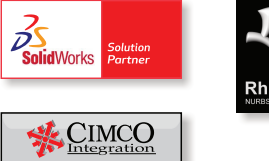

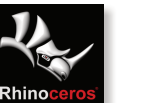

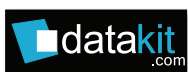

© Copyright EZCAM Solutions GmbH. Alle Rechte vorbehalten. Diese Unterlagen sind nur für Informationszwecke gedacht. Änderungen vorbehalten. Das EZCAM Markenzeichen sowie die einzelnen EZCAM Produktbezeichnungen sind eingetragene Warenzeichen der EZCAM Solutions Inc.. Alle anderen hier verwendeten Warenzeichen sind Eigentum ihrer jeweiligen Inhaber.